$\mathbf{d}$  and  $\mathbf{d}$ **CISCO** 

## 日本市場向け Cisco Unified Communications 11.0 Phase I システム リリース テスト結果サマリ

K

 $\overline{\phantom{a}}$ 

シスコシステムズ合同会社

 $r$ <sup>1</sup> $r$ 

2015 年 7 月

コンポーネント一覧 **(1)**

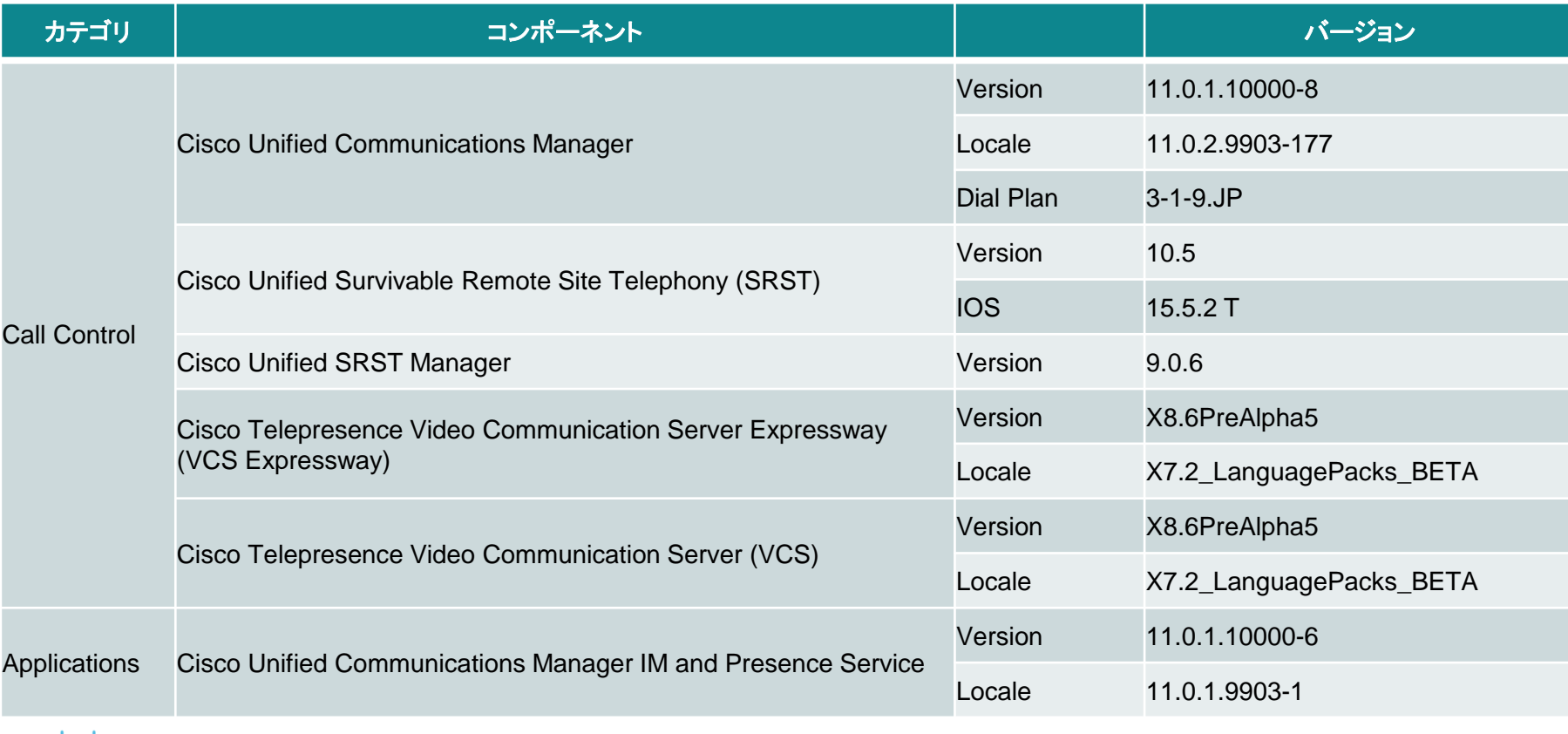

apapa<br>cisco

コンポーネント一覧 **(2)**

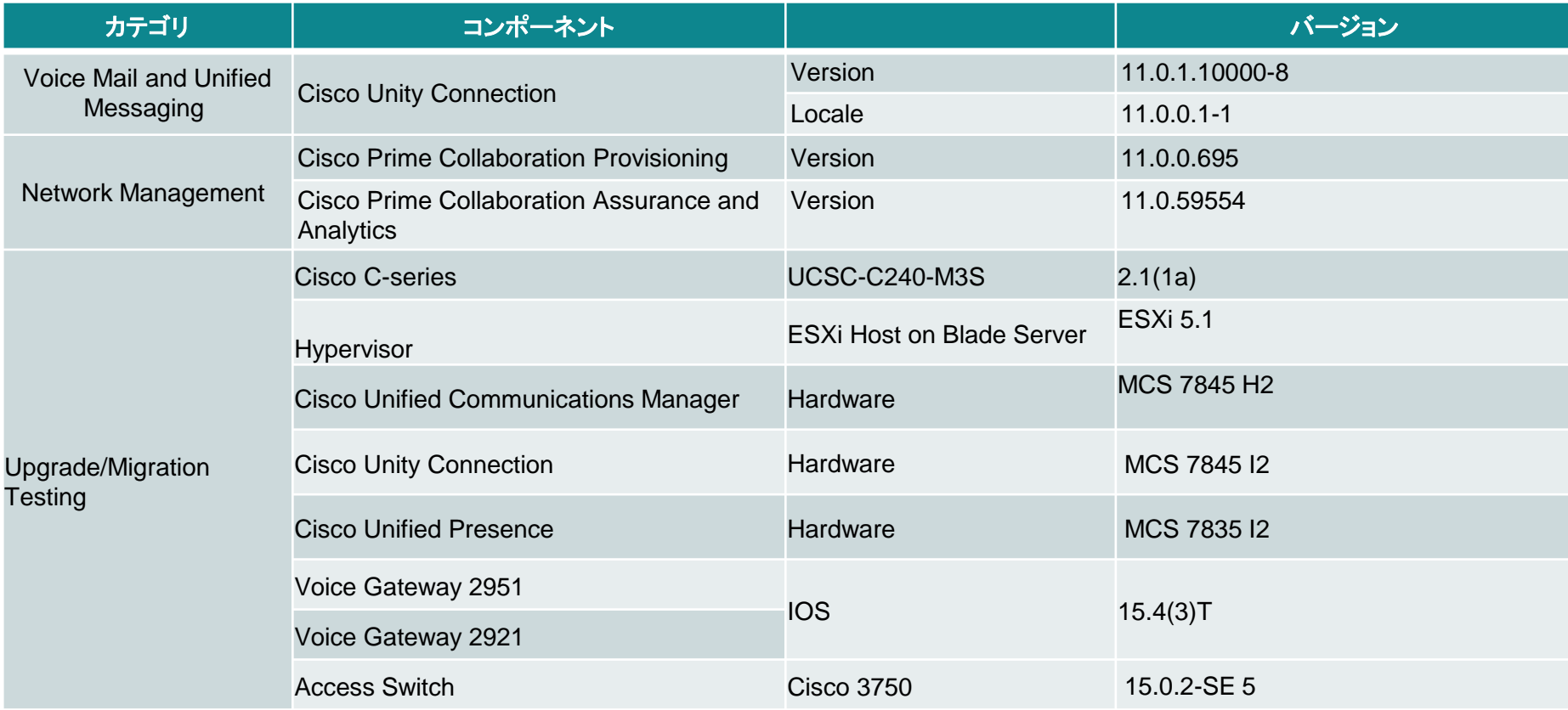

コンポーネント一覧 **(3)**

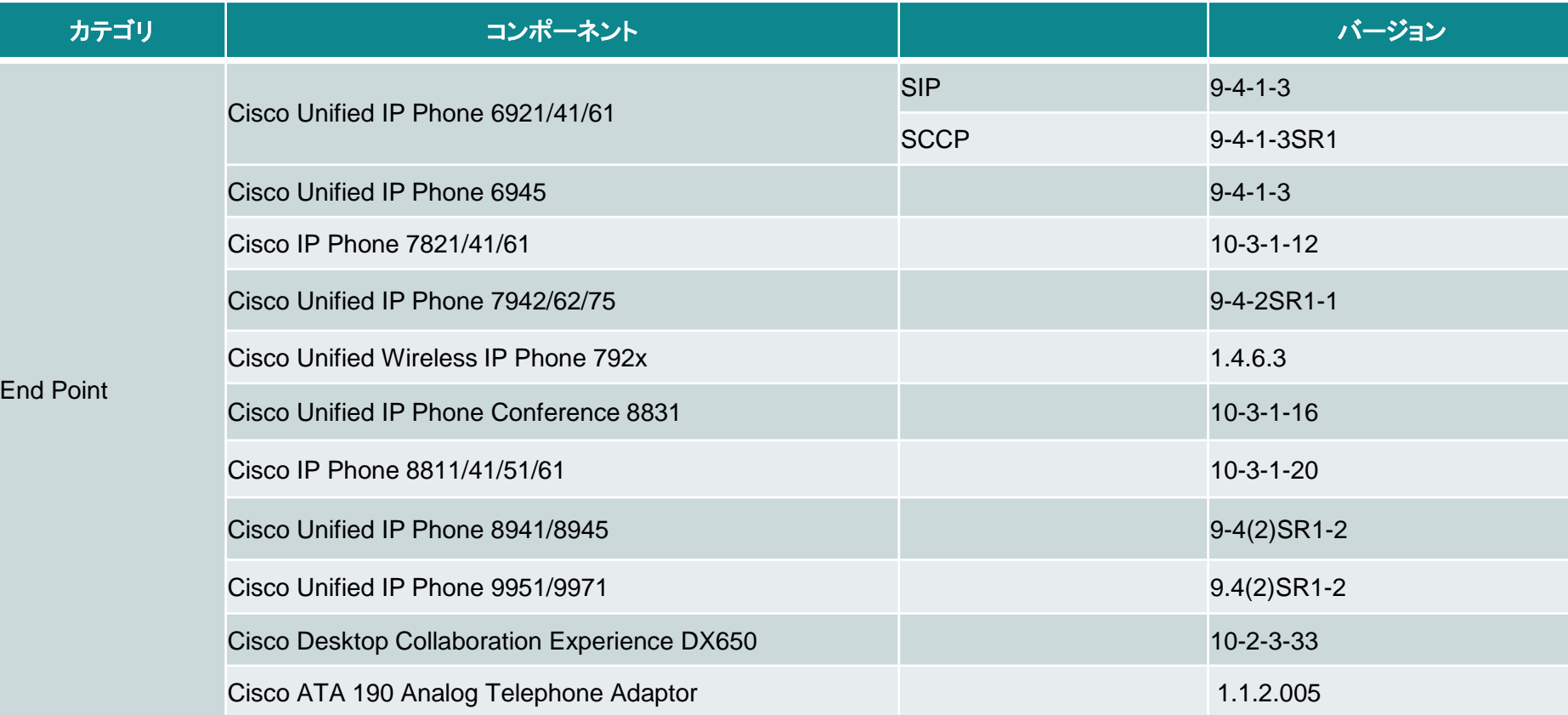

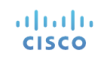

コンポーネント一覧 **(4)**

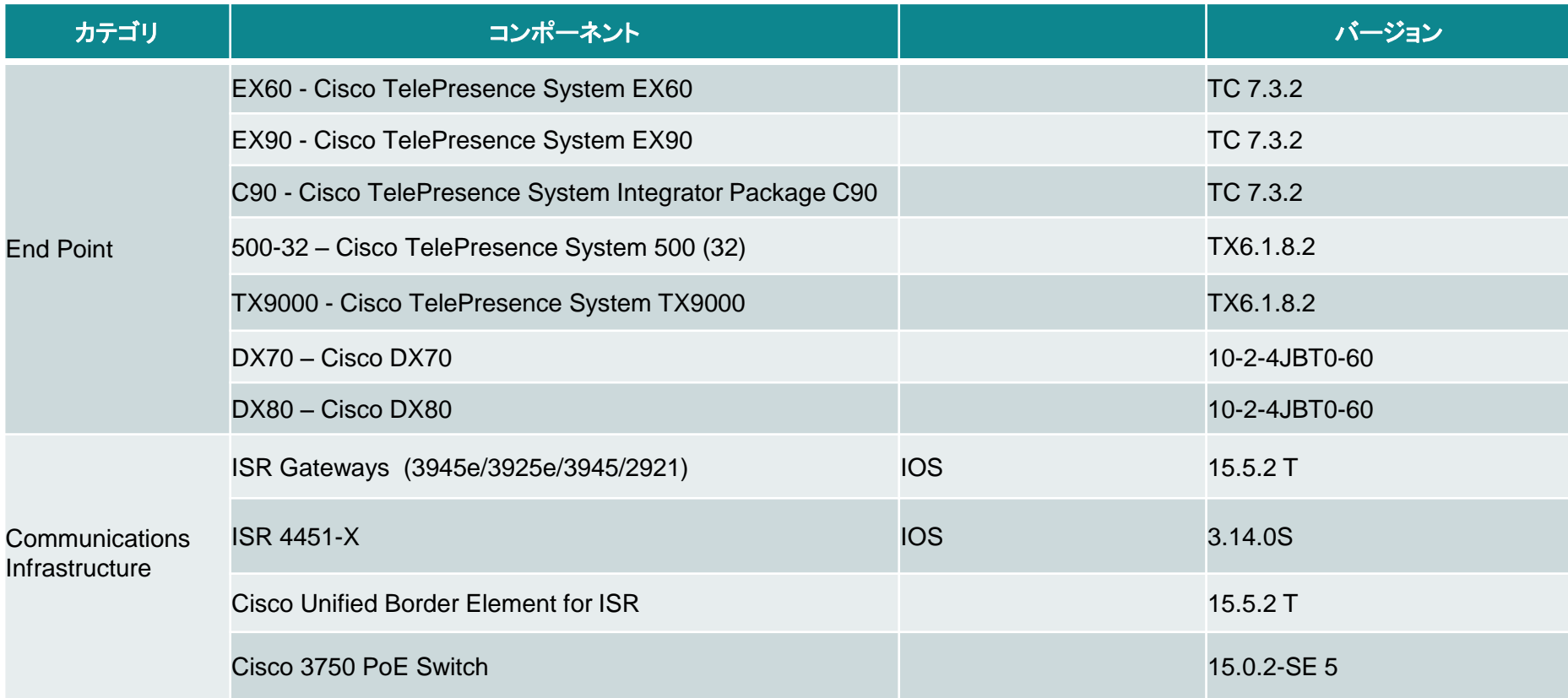

 $\frac{\alpha\|\alpha\|_{\mathcal{W}}}{\mathsf{c}(\mathsf{sco})}$ 

コンポーネント一覧 **(5)**

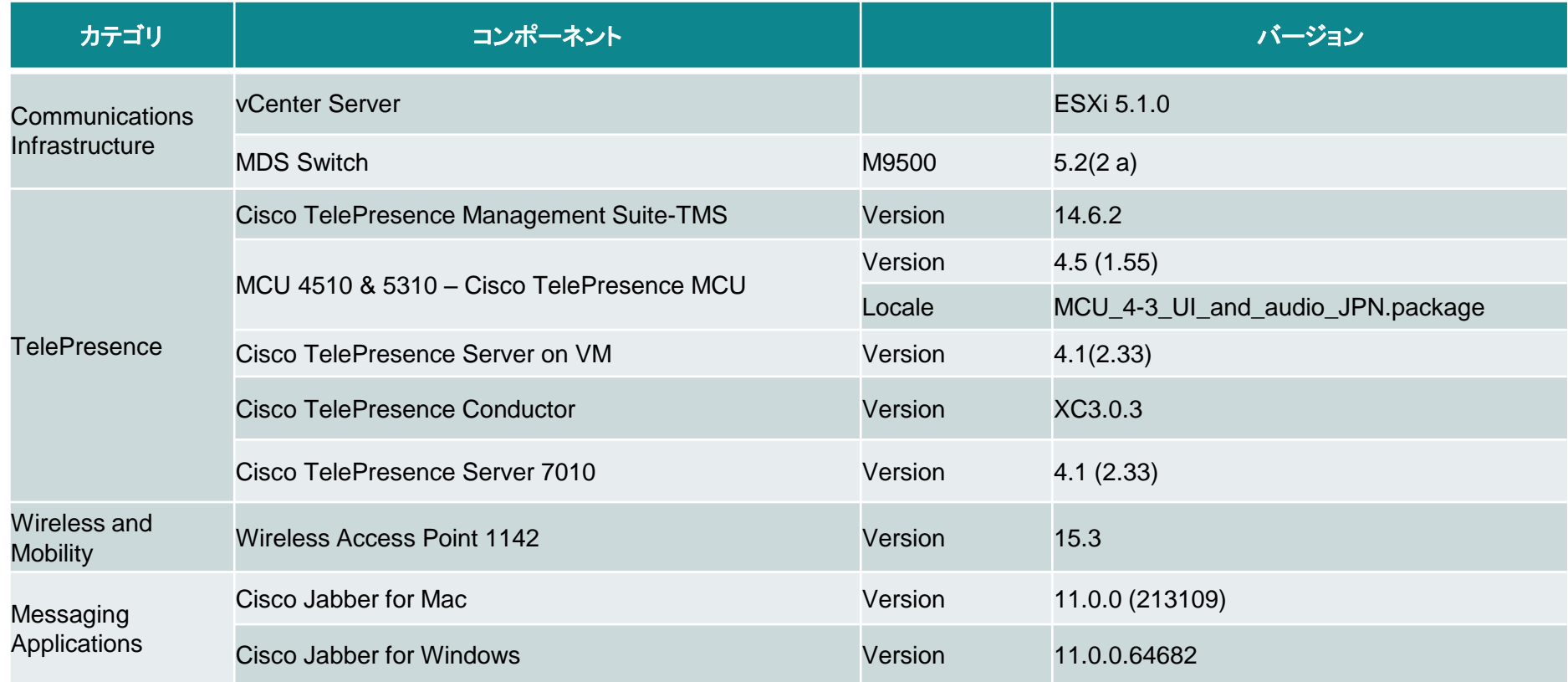

コンポーネント一覧 **(6)**

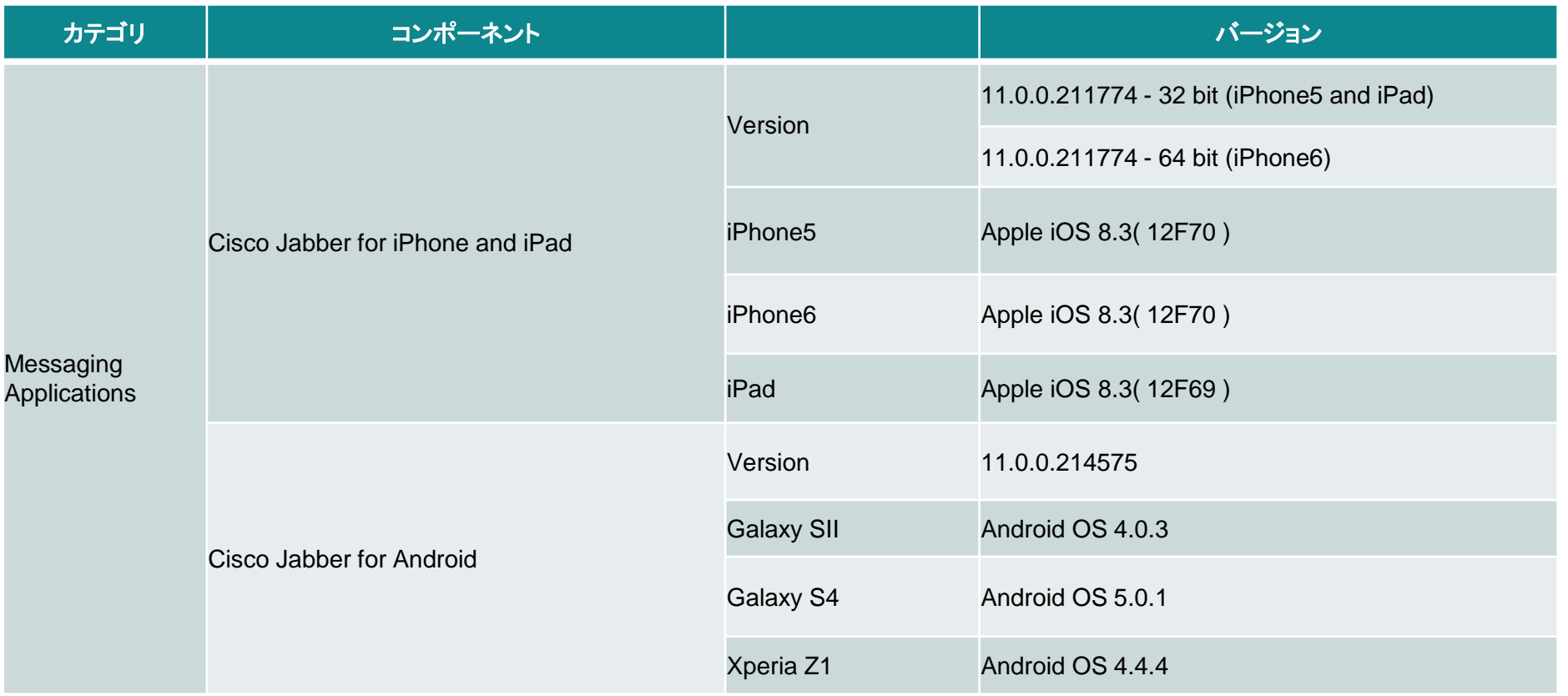

コンポーネント一覧 **(7)**

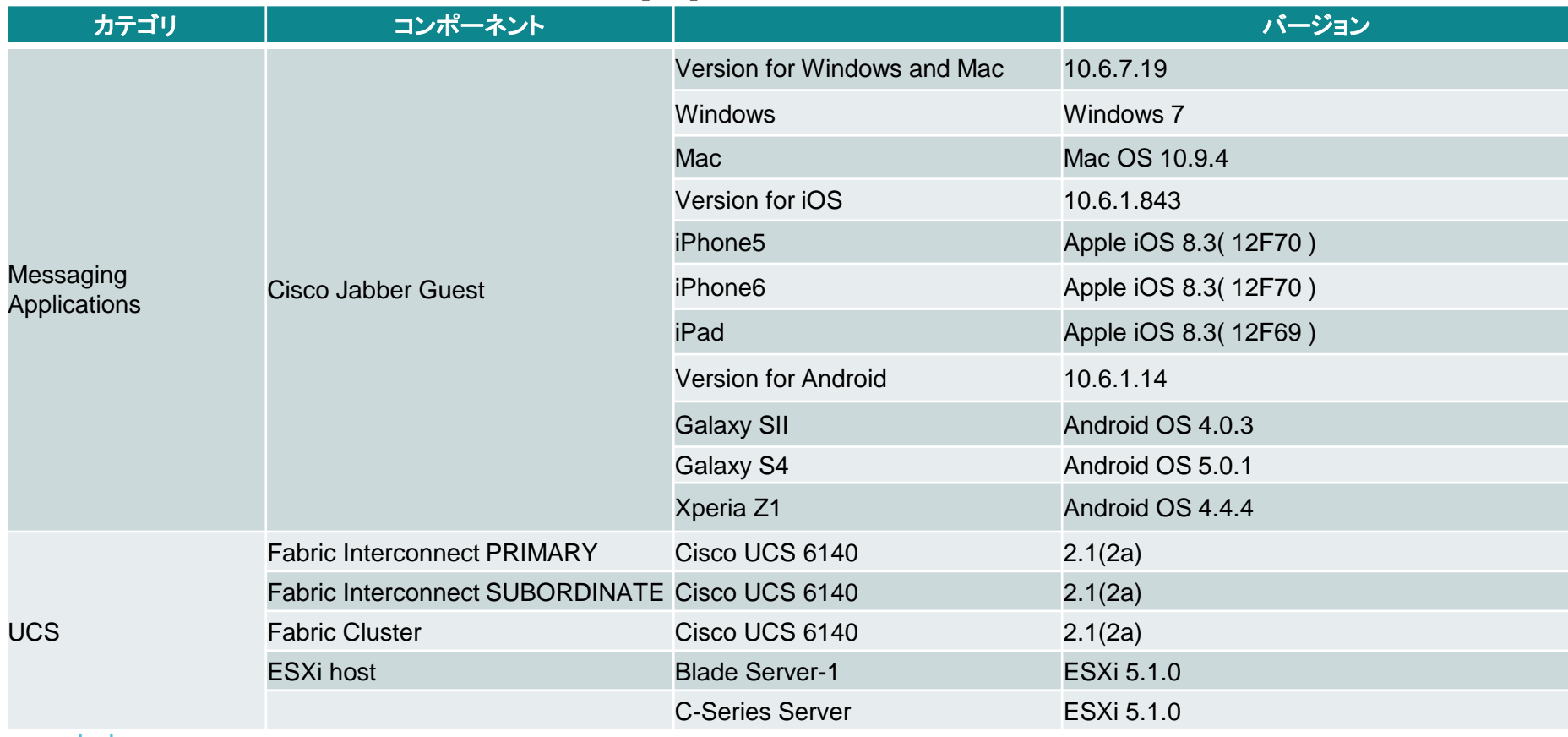

コンポーネント一覧 **(8)**

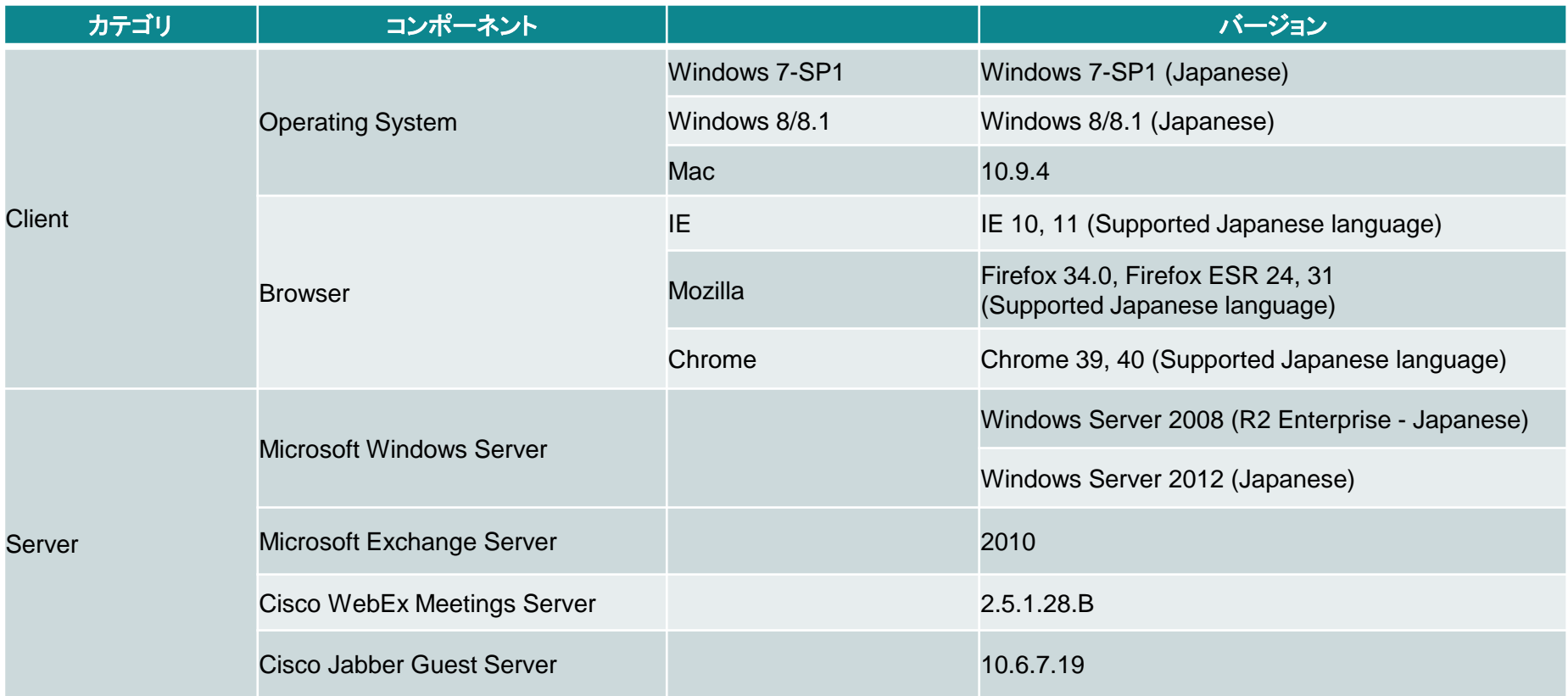

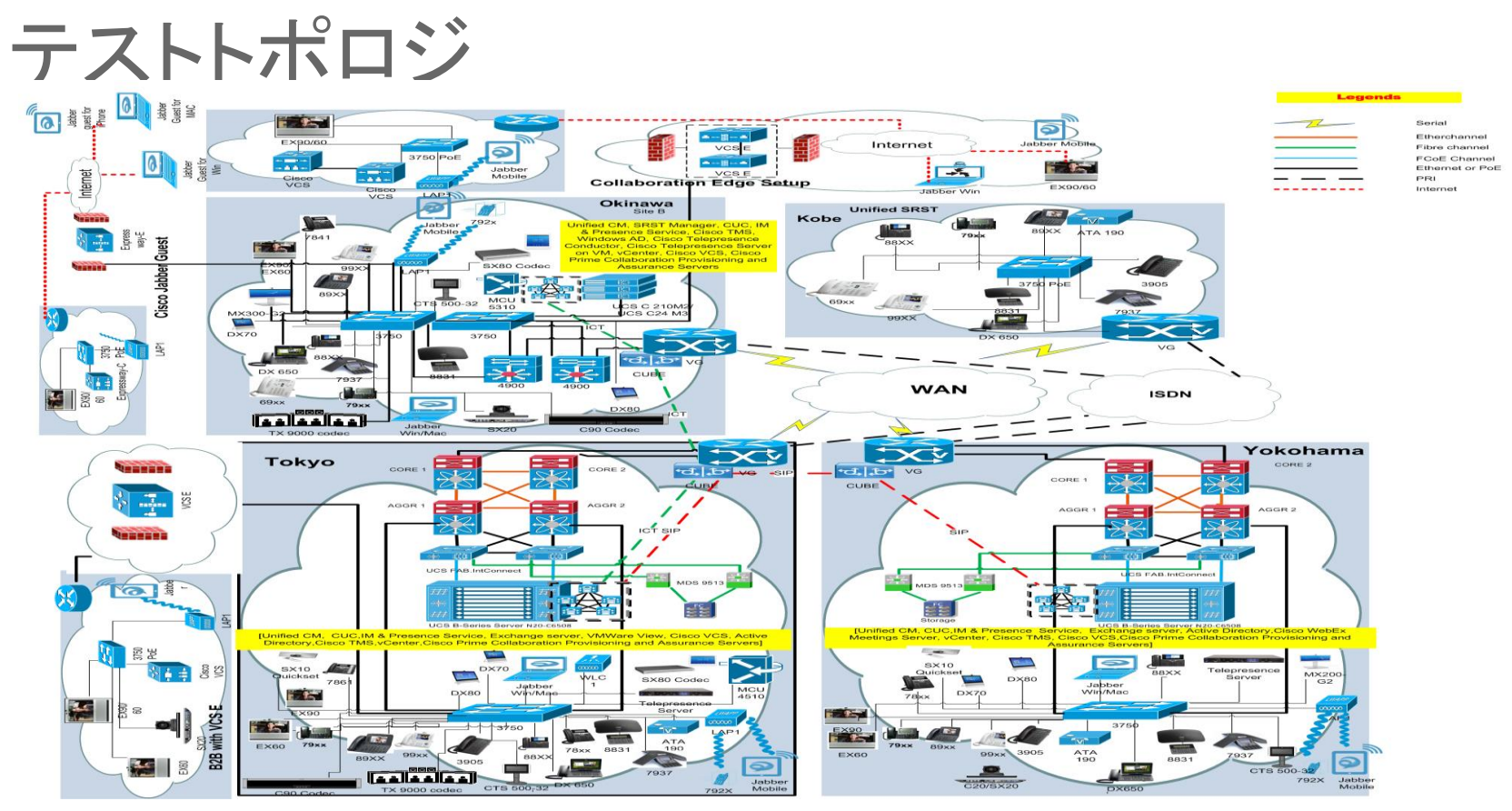

altalia. **CISCO** 

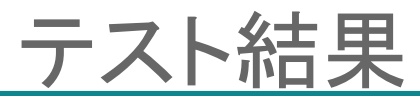

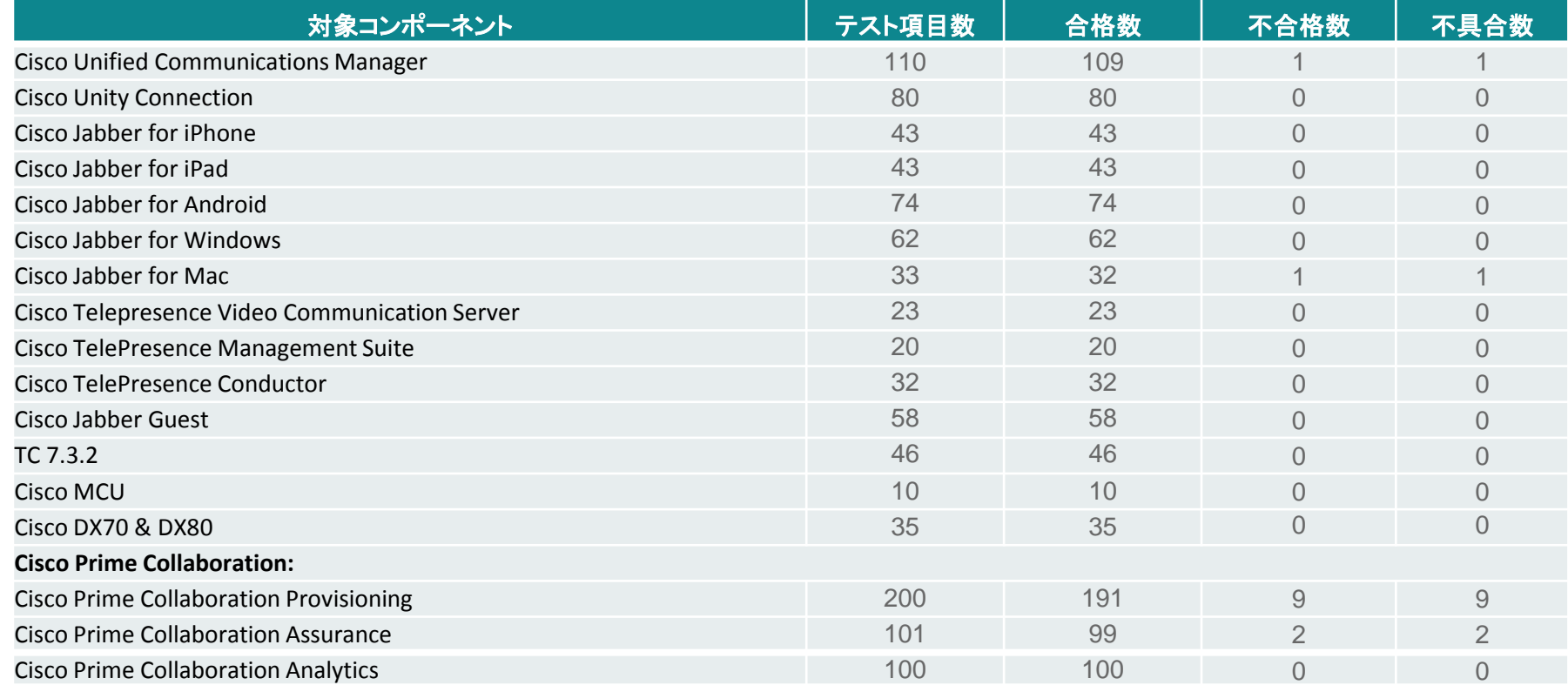

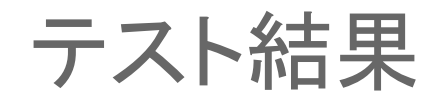

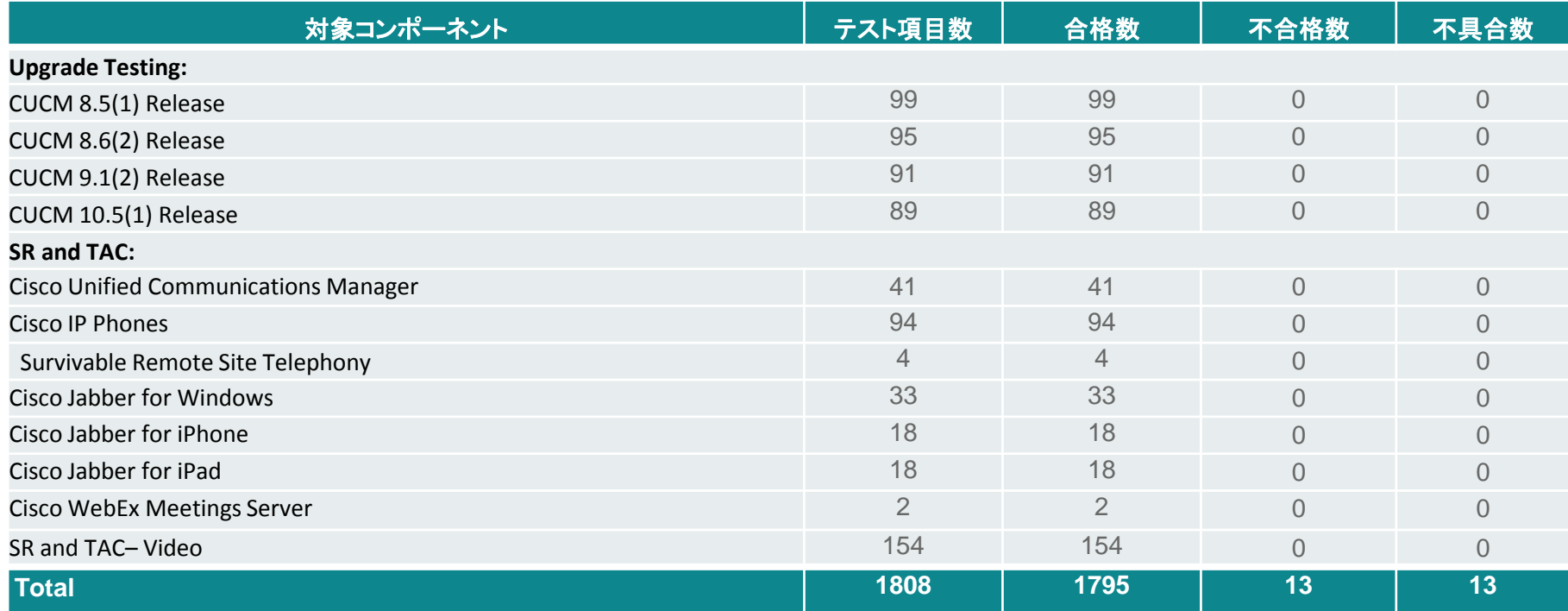

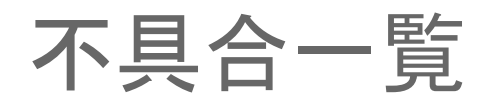

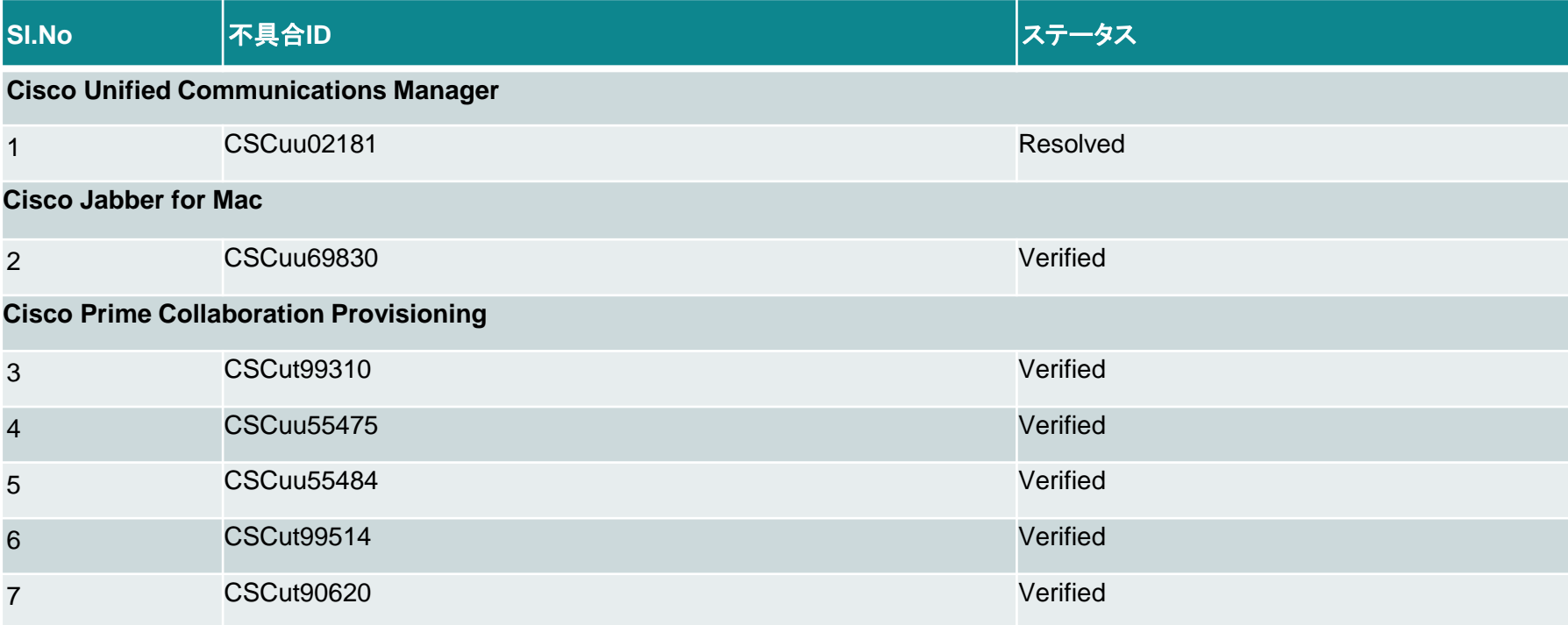

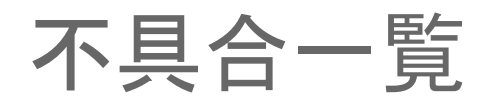

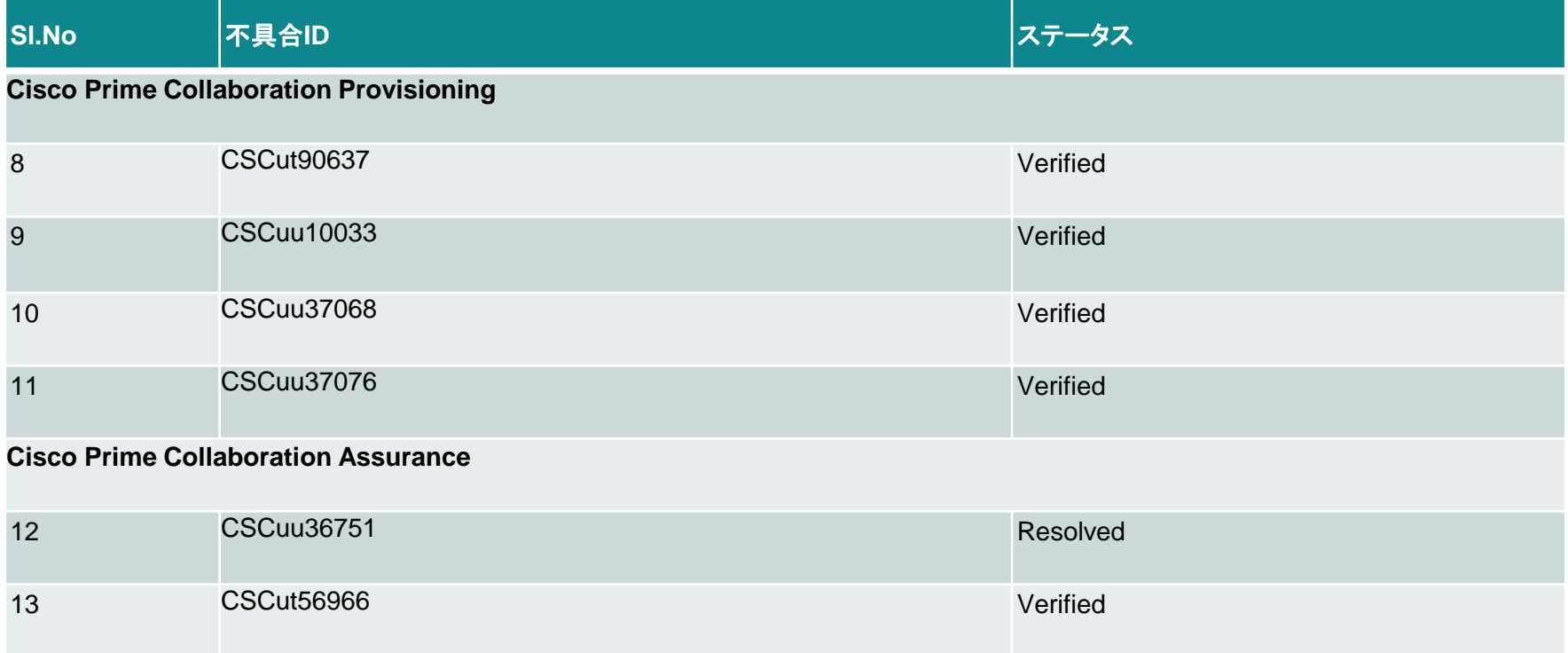

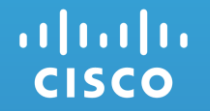

## Cisco Unified Communications Manager

CSCuu02181:No option to delete users associated with line in DN config page of UCM (Resolved/Sev3/Global)

### **Issue-Description:**

No Delete Selected option for user associated with the line, in DN config page of CUCM 11.0

## **Environment:**

- Unified CM : 11.0.0.99833-4
- Unified CM Locale : 11.0.2.9902-157

### **Steps to Reproduce:**

#### **Procedure:**

- Login CCM Admin page with right credentials
- Navigate to Phone Config page and select the DN of the phone from left side of same page
- Now directed to DN config page
- Scroll down and associate the end user with the line by clicking Associate End Users button
- Save the changes
- Now again in the same DN config page, under Users Associated with Line check for the delete associated user option

## **Actual Behaviour:**

- No options to delete users associated with line in DN config page of UCM **Expected Behaviour:**
- Expected to have the delete option in DN config page of UCM for the associated end user

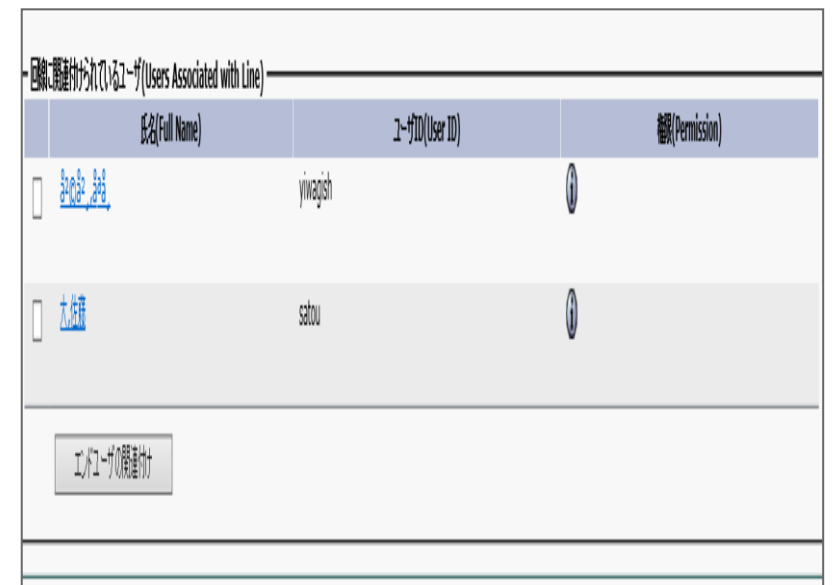

**Global** 

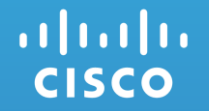

## Cisco Jabber for Mac

CSCuu69830 : Voice mail is not connecting(V-Verified/Sev3/Global)

### **Issue-Description:**

voice mail is not connecting successfully for the signed user in Jabber for Mac

## **Environment:**

- Jabber for mac : 11.0.0.213109
- Unified CM : 11.0.0.98000-372
- Unified IM & Presence : 11.0.0.98400-6
- CUCM Locale : JP-11.0.2.9902-159
- 
- CUP Locale : JP- 11.0.1.9903-1

## **Steps to Reproduce:**

#### **Procedure:**

- Sign in to Jabber for Mac (CJM)
- Click the "Voice mail" hub menu
- Click on "File" à "Preferences" à "Accounts"
- Select "Voicemail"
- Enter the username and password below the user settings
- **Click Apply**

### **Actual Behaviour:**

• Voice mail is not connecting while giving voice user credentials at the first time

### **Expected Behaviour:**

Voide mail should connect while giving voice user credentials at the first time

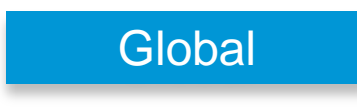

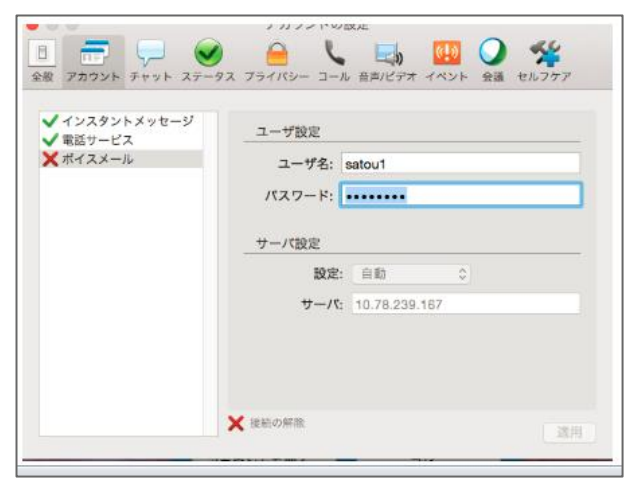

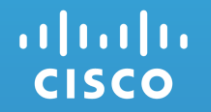

## **Cisco Prime Collaboration Provisioning**

## CSCut99310: User name in Japanese is garbled (Verified/Sev3/Regional)

#### **Issue-Description :**

Japanese User name is garbled when displayed in User Activities in Cisco Prime Collaboration Provisioning 11.0

#### **Environment:**

- CPC Provisioning : 11.0.519 Mozilla Firefox : 31.6.0(ESR)
- Internet Explorer : 11.0

#### **Steps to Reproduce :**

- **Login to CPC Provisioning 11.0**
- Navigate to Activities -> Activities for User
- **Click on Choose a User to View Activities**
- **Select a Japanese User Name**
- The selected User name in Japanese will be displayed in garbled characters

#### **Actual Behaviour:**

Japanese User name is displayed in garbled characters in User Activities in Cisco Prime Collaboration Provisioning 11.0

#### **Expected Behaviour:**

altalia **CISCO** 

Japanese User name should be displayed in Japanese in User Activities in Cisco Prime Collaboration Provisioning 11.0

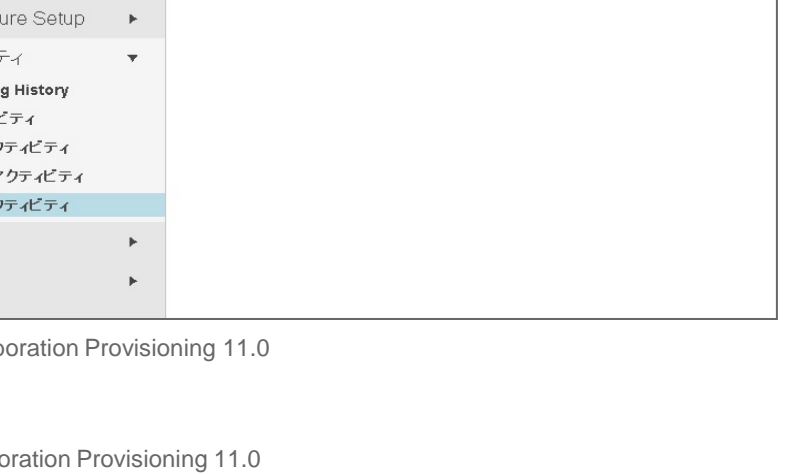

20

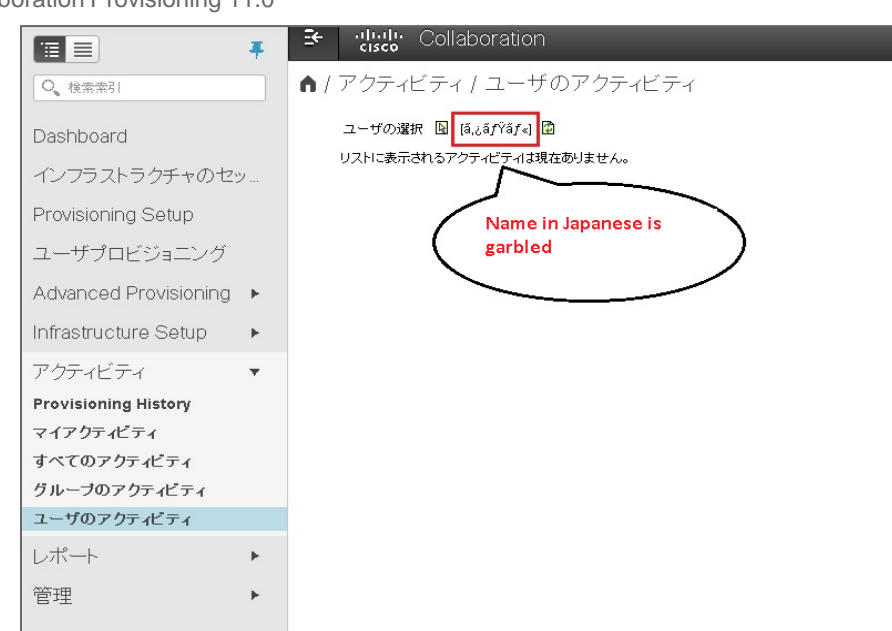

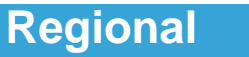

## CSCuu55475 : Maintenance Mode results wrong path in Japanese Environment (Verified/Sev3/Regional)

#### **Issue-Description :**

Wrong Maintenance Mode path displays in Japanese Environment While trying to delete the Application(CUCM, CUC, CUCM IM & Presence) placed under Device Setup when the CPC Provisioning Application is in Normal Mode

#### **Environment:**

- CPC Provisioning : 11.0.0.644
- Mozilla Firefox : 31.7.0(ESR)
- Internet Explorer : 11.0

#### **Steps to Reproduce :**

- **-** Login to CPC Provisioning Web GUI in Japanese Environment
- CPC Provisioning Application should be in Normal Mode and go to Device Setup tab
- Select the Application(CUCM, CUC, CUCM IM & Presence) from the list and click delete option
- Verify the path displayed in the notification to change CPC Provisioning from Normal Mode to Maintenance Mode

#### **Actual Behaviour:**

Maintenance Mode path displays wrong while deleting respective Call Processing Applications in Japanese Environment

#### **Expected Behaviour:**

 Maintenance Mode path should display correctly in Japanese Environment same as in English Environment for changing the CPC Provisioning Application from Normal Mode to Maintenance Mode to delete the respective Call Processing Applications © 2015 Cisco and/or its affiliates. All rights reserved. Cisco Confidential 21

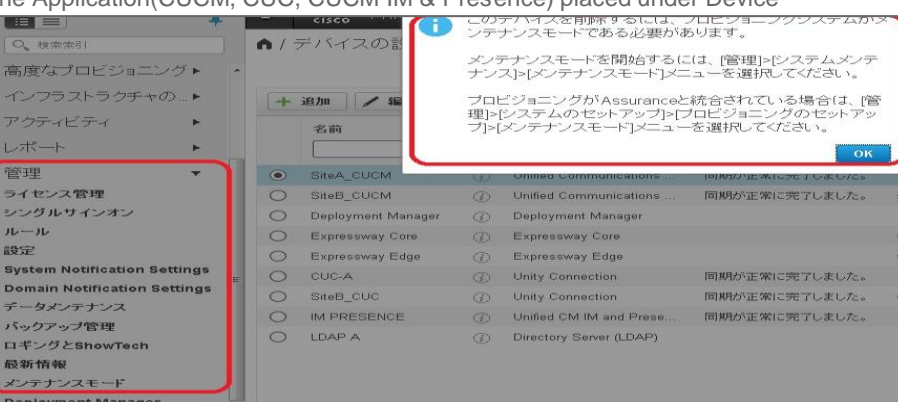

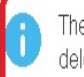

The provisioning system must be in Maintenance Mode to delete this device.

You can enter Maintenance Mode from the Administration > Maintenance Mode menu.

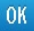

**Regional**

#### CSCuu55484 : Existing User ID message indication is not localized under User Provisioning (Verified/Sev3/Regional) **Regional**

#### **Issue-Description :**

While trying to add an existing User ID through User Provisioning page in Japanese Environment, message notification is not localized

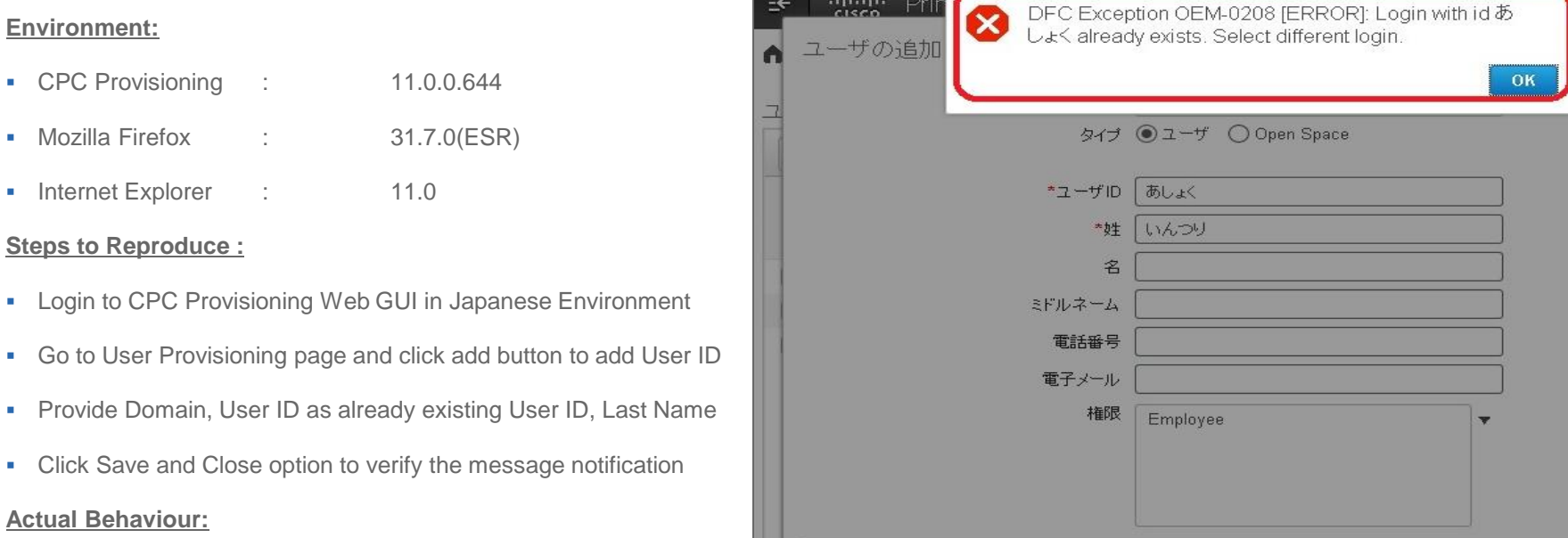

While trying to add an existing User ID through User Provisioning page in Japanese Environment, message notification is not localized

#### **Expected Behaviour:**

• While trying to add an existing User ID through User Provisioning page in Japanese Environment, message notification should be in localized 22 format

### CSCut99514: Description of Infrastructure Setup is garbled in Japanese (Verified/Sev3/Regional) **Issue-Description :**

Description of Infrastructure Setup when given in Japanese becomes garbled in Infrastructure Configuration Permissions in Cisco Prime Collaboration Provisioning 11.0

#### **Environment:**

- CPC Provisioning : 11.0.519
- Mozilla Firefox : 31.6.0(ESR)
- Internet Explorer : 11.0

#### **Steps to Reproduce :**

- **Login to CPC Provisioning 11.0**
- Navigate to Infrastructure Setup -> Infrastructure Configuration Permissions
- Click on Add New
- **Input Name in English and Description in Japanese**
- Click on Save and Once after saving, the Japanese description will become garbled.

#### **Actual Behaviour:**

 Description of Infrastructure Setup when given in Japanese is displayed in garbled characters in Infrastructure Configuration Permissions in Cisco Prime Collaboration Provisioning 11.0

#### **Expected Behaviour:**

Description of Infrastructure Setup when given in Japanese should be displayed in Japanese in Infrastructure Configuration Permissions in Cisco Prime<br>CALSCA etion Provisioning 11.0 Collaboration Provisioning 11.0 23

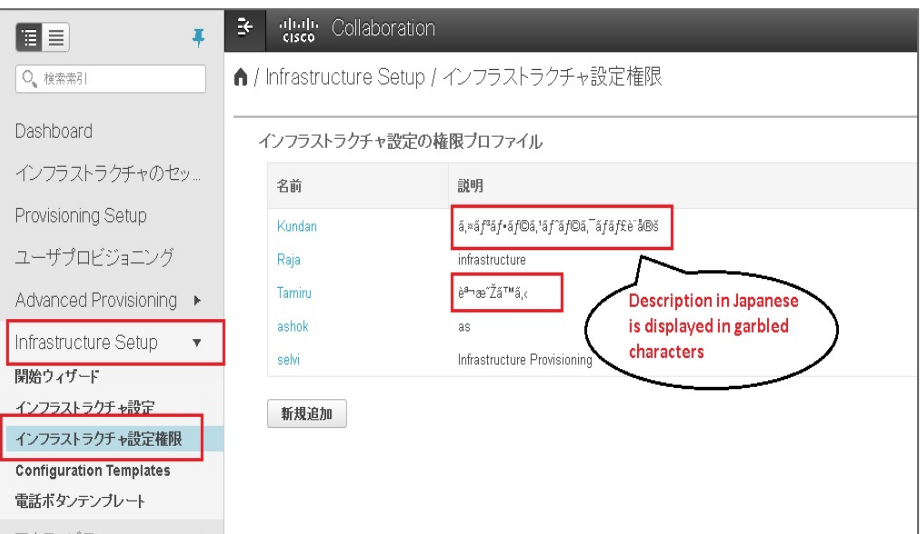

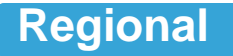

#### CSCut90620:Interim Upgrade results wrong version details for CPC Provisioning in Japanese Environment (Verified/Sev3/Regional) **Regional**

#### **Issue-Description :**

After Upgrading CPC Provisioning from 11.0.401 to 11.0.519, web browser is displaying wrong version details as 10.6.0 at CPC Provisioning login page in Japanese Environment

#### **Environment:**

- CPC Provisioning : 11.0.519
- Mozilla Firefox : 31.4.0(ESR)
- Internet Explorer : 10.0

#### **Steps to Reproduce :**

- **Upgrade CPC Provisioning from 11.0.401 to 11.0.519**
- Reboot the CPC Provisioning Application
- Type CPC Provisioning IP Address by using IE 10.0 Web Browser in Japanese Environment
- Verify the version details at CPC Provisioning login page

#### **Actual Behaviour:**

CPC Provisioning login page is not displaying correct version details after interim upgrade in Japanese Environment

#### **Expected Behaviour:**

 After upgraded CPC Provisioning to 11.0.519, Web Browser should display correct version details as 11.0 for CPC Provisioning in Japanese Environment as displaying in English Environment altalia **CISCO** © 2015 Cisco and/or its affiliates. All rights reserved. Cisco Confidential

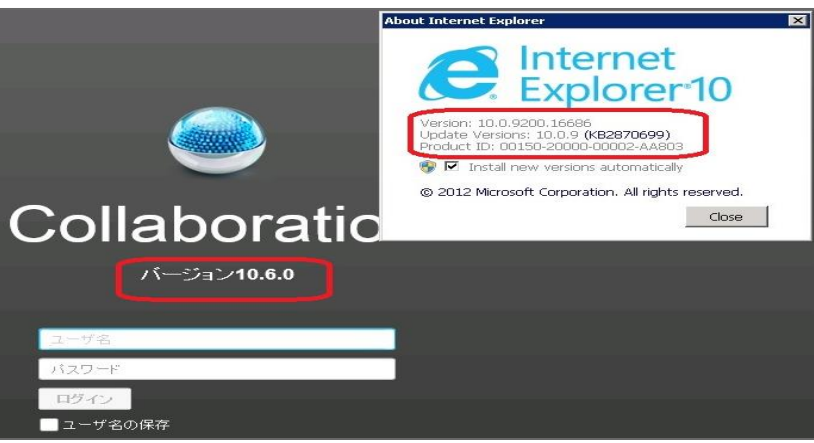

24

## CSCut90637: Interim Upgrade results wrong product name for CPC Provisioning in Japanese Environment (Verified/Sev3/Regional)

#### **Issue-Description :**

After Upgraded CPC Provisioning from 11.0.401 to 11.0.519, web browser is displaying wrong name for CPC Provisioning Application like "Collaboration" instead of

"Prime Collaboration Provisioning" in Japanese Environment

#### **Environment:**

- CPC Provisioning : 11.0.519
- Mozilla Firefox : 31.4.0(ESR)
- Internet Explorer : 10.0

#### **Steps to Reproduce :**

- Upgrade CPC Provisioning from 11.0.401 to 11.0.519
- Reboot the CPC Provisioning Application
- Type CPC Provisioning IP Address by using IE 10.0 Web Browser in Japanese Environment
- Check the naming for CPC Provisioning Application at login page

#### **Actual Behaviour:**

CPC Provisioning login page is not displaying correct naming convention after interim upgrade in Japanese Environment

#### **Expected Behaviour:**

 Web Browser(IE 10.0) should display the naming as "Prime Collaboration Provisioning" when used IP address and open the CPC Provisioning login page in Japanese Environment

#### adraha **CISCO**

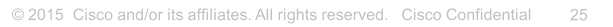

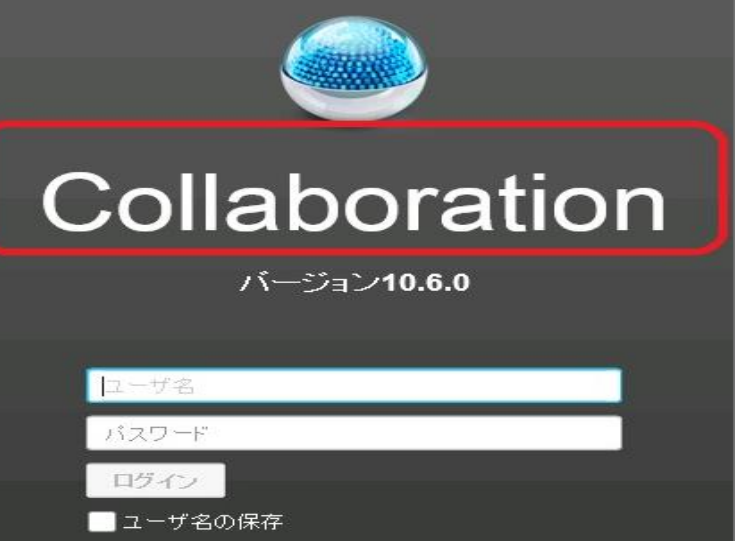

**Regional**

## CSCuu10033: Japanese Translation of OK button seems incorrect at some places (Verified/Sev3/Regional)

#### **Issue-Description :**

**Regional**

Japanese Translation of OK button seems incorrect at some places

#### **Environment:**

- CPC Provisioning : 11.0.0.532
- Mozilla Firefox : 31.6.0(ESR)

#### **Steps to Reproduce :**

- Login to CPC Provisioning Web GUI
- 2. Go to Home -> User Provisioning -> Add a User
- 3. Navigate to Roles dropdown list
- 4. Check the Japanese Translation of OK Button

#### **Actual Behaviour:**

■ The Japanese Translation of OK Button seems to be を

#### **Expected Behaviour:**

• The Japanese Translation of OK Button should be はい

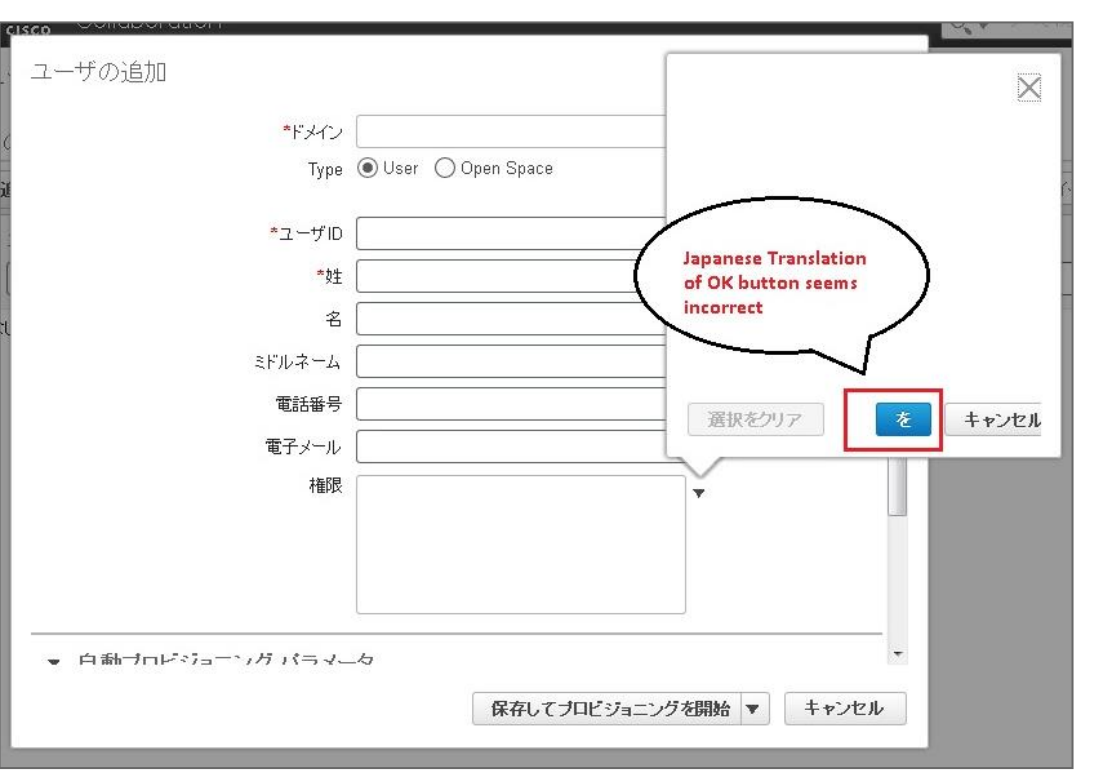

#### altalia **CISCO**

#### CSCuu37068 : Roles are not synchronized for the respective Domain in Japanese Environment (Verified/Sev3/Regional) **Regional**

#### **Issue-Description :**

When selected Domain while creating User ID in Japanese Environment under User Provisioning, associated Roles are not displaying

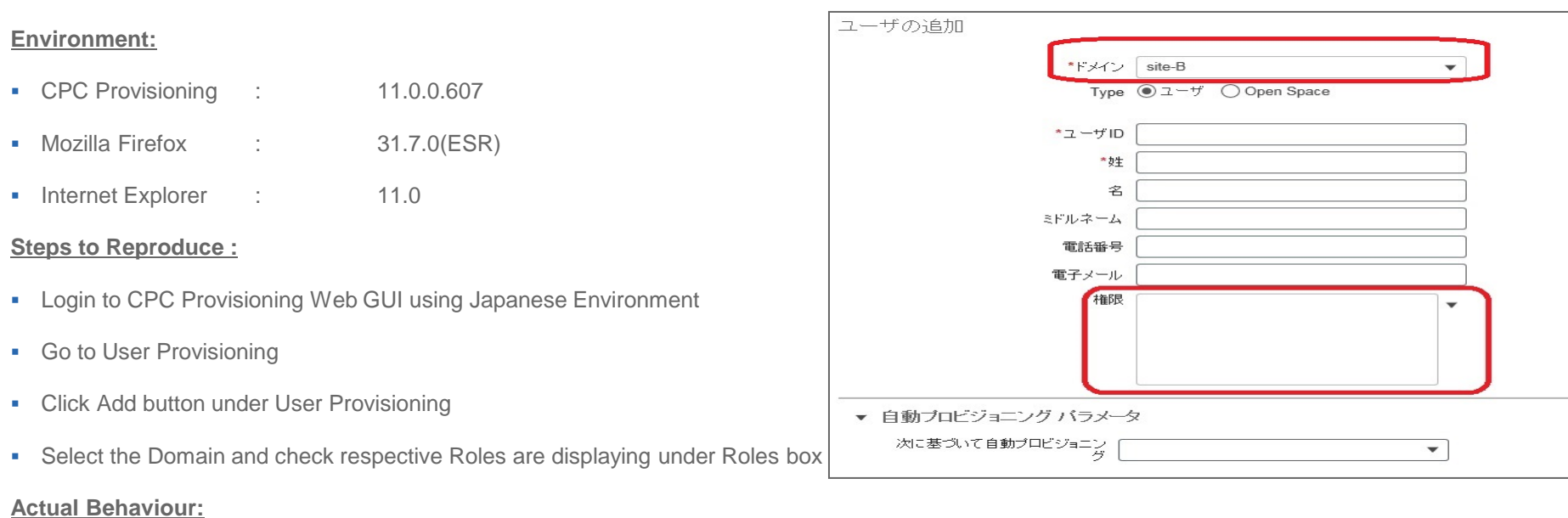

Respective Roles are not getting synchronized while selecting Domain in Japanese Environment

#### **Expected Behaviour:**

When'selected Domain while creating User ID in Japanese Environment under User Provisioning, associated Roles are should display like in 27 English Environment

## CSCuu37076 : Application is getting stuck while provision the Services to User ID without selecting Roles in Japanese Environment (Verified/Sev3/Regional)

#### **Issue-Description :**

After provided User Id details except Roles and click Save and Begin provisioning tab under User Provisioning page using Japanese Environment, Displaying Message indication like "It is being loaded, Please wait" for a long while and unable to use the CPC Provisioning application

#### **Environment:**

- CPC Provisioning : 11.0.0.607
- Mozilla Firefox : 31.7.0(ESR)
- Internet Explorer : 11.0

#### **Steps to Reproduce :**

- **-** Login to CPC Provisioning Web GUI using Japanese Environment
- Go to User Provisioning and Click Add button under User Provisioning
- Select Domain and provide User ID, Last Name details except Roles
- Click Save and Begin Provisioning option and Verify the message indication

#### **Actual Behaviour:**

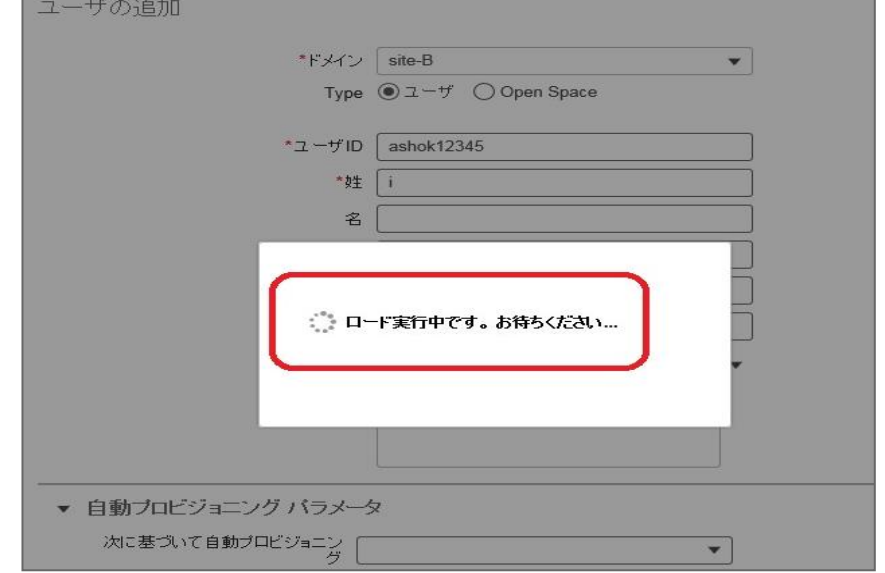

Application is getting stuck when try to add User ID without selecting Roles in Japanese Environment

#### **Expected Behaviour:**

 After provided User Id details except Roles and click Save and Begin provisioning tab under User Provisioning page using Japanese Environment, It should display the error message indication like "invalid user role" © 2015 Cisco and/or its affiliates. All rights reserved. Cisco Confidential

28

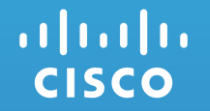

## **Cisco Prime Collaboration Assurance**

## CSCuu36751 : Unable to edit and save a scheduled report without Email Recipient(Resolved/Sev3/Global) Global

#### **Issue-Description :**

In Scheduled Report page, first enabled scheduling for a report without giving any Email Recipient and saved successfully. Next time when tried to change to setting and save, it throws error notification to fill the Email Recipient.

#### **Environment:**

- $\overline{CPC}$  Assurance : 11.0.58949
- Mozilla Firefox : 31.4.0(ESR)

#### **Steps to Reproduce :**

- Login to the CPC Assurance Web-GUI
- Navigate to Assurance Reports -> Scheduled Reports
- Select a report title, click the settings and enable the schedule but do not provide any Email Recipient
- Click save
- Now again change anything in the settings and click save

#### **Actual Behaviour:**

**Email recipient should not be required in the second time** 

#### **Expected Behaviour:**

Unable to edit and save a scheduled report without Email Recipient **CISCO** 

30

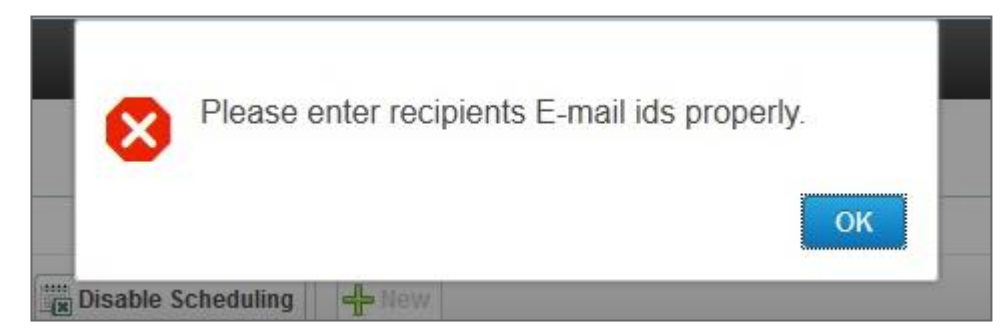

## CSCut56966 : Advanced Filter is not appearing in Log Collection Center (Verified/Sev3/Global) Global Global

#### **Issue-Description :**

When Advanced Filter is selected from the Show dropdown then the filter is not appearing in the UI. Also under Manage Trace Template "starts with" option is not working. It shows no data available for this filter option even the relevant data is available

#### **Environment:**

- CPC Assurance : 11.0.58672
- Mozilla Firefox : 31.4.0(ESR)

#### **Steps to Reproduce :**

- **-** Login to the CPC Assurance Web-GUI
- **Navigate to Diagnose -> Log Collection Center**
- Click the Manage Trace Template and select the advanced filter
- In the filter options, select component first then select the keyword "starts with" and then give "Cisco" as the rule.
- Click the go option and check for the result

#### **Actual Behaviour:**

**Advanced filter should work properly** 

#### **Expected Behaviour:**

• Advanced filter is not working properly

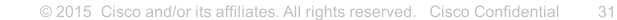

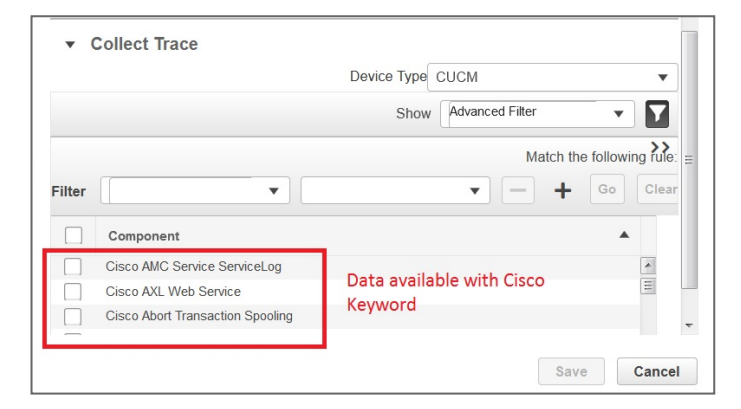

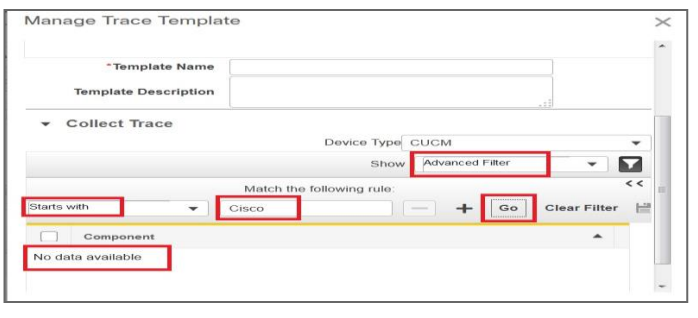

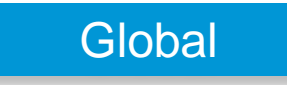

#### altalia **CISCO**

# .11.11. CISCO TOMORROW starts here.